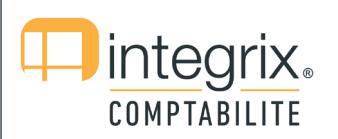

VERSION: 1.1/1.2022 | CODE: PROC\_EXERC\_COMPTA

### 1. CREATION DE L'EXERCICE POUR L'ANNEE 2022

Accès par : Paramètres > exercice.

L'exercice va permettre de définir les périodes de l'année comptable. Idem pour les compteurs de journaux, ainsi que les devises de capital, de conversion et de gestion.

### 2. SAISIE DE L'EXERCICE

- $\rightarrow$  Exercice : saisir le numéro de l'exercice (correspond au numéro de l'exercice de l'année 2021 + 1)
- → Date de début et de fin d'exercice : généralement 01/01/22 au 31/12/22. Lorsque les dates sont renseignées, le système propose pour chaque champ la valeur existant dans l'exercice précédent.
- $\rightarrow$  Devise de capital : EUR pour euro
- $\rightarrow$  Devise de conversion : EUR pour euro
- $\rightarrow$  Cpt. D/période : prendre la valeur proposée par défaut (généralement N)
- $\rightarrow$  Cpt. D/journal : idem (généralement 0)
- $\rightarrow$  Devise de gestion : EUR pour euro
- $\rightarrow$  Pour les périodes (PE/ début-fin / CL) : faire <enter> pour créer chaque période.

F2 pour valider l'enregistrement de l'écran de base exercice.

Automatiquement, l'écran <Les comptes par défaut> apparaît.

Pour rappel, le système propose les comptes d'imputation existants pour l'exercice précédent. Vous pouvez modifier ces valeurs, mais, généralement, un F2 pour valider cet écran suffit.

À noter : ne pas faire <ESC> dans l'écran des Imputations, F2 obligatoire.

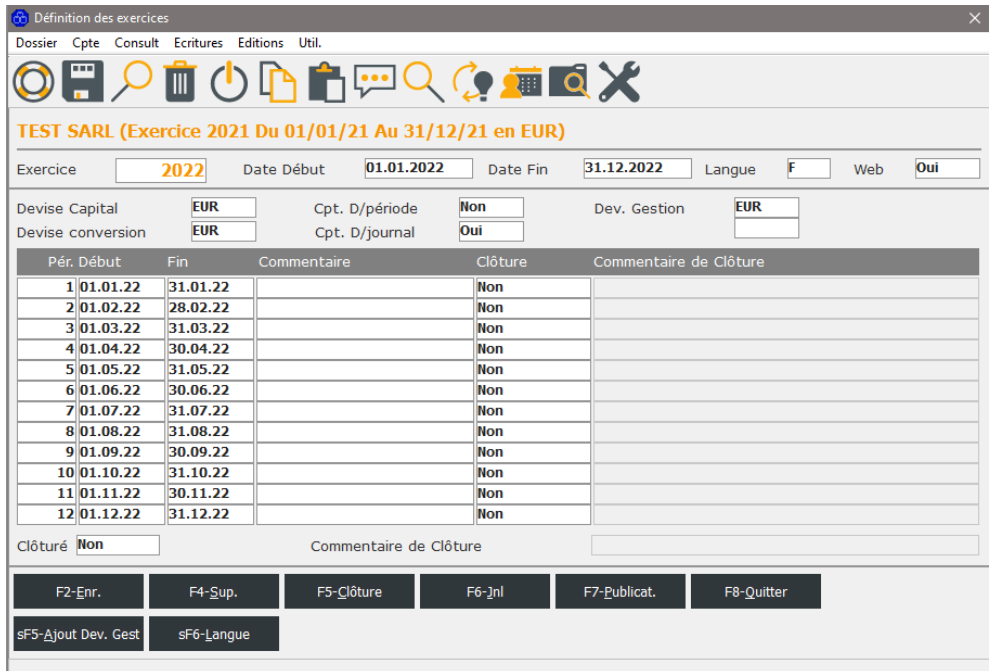

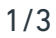

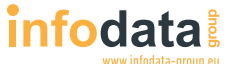

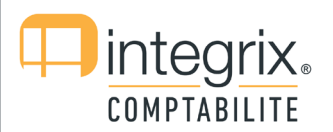

VERSION: 1.1/1.2022 | CODE: PROC\_EXERC\_COMPTA

# 3. AFFECTATION DES UTILISATEURS AU NOUVEL EXERCICE

Attention, cette rubrique est applicable à l'application Integrix Gestion de stocks (Stockix+).

Accès par : Paramètres > dossier

Cette phase va permettre aux utilisateurs du dossier comptable courant, de travailler dans l'exercice créé dans la phase précédente.

- $\rightarrow$  Sous Dossier, faire la sélection du dossier voulu.
- $\rightarrow$  Appuver sur la touche de fonction F7-Utilisateur.
- $\rightarrow$  L'écran utilisateur apparaît.
- $\rightarrow$  Modifier le champ <Exe> pour exercice, en face de chaque code utilisateur (soit en saisie directe du code exercice, soit en utilisant F3-Liste).
- → Valider l'écran <Utilisateurs> par F2.
- → Valider l'écran <Dossier> par F2.

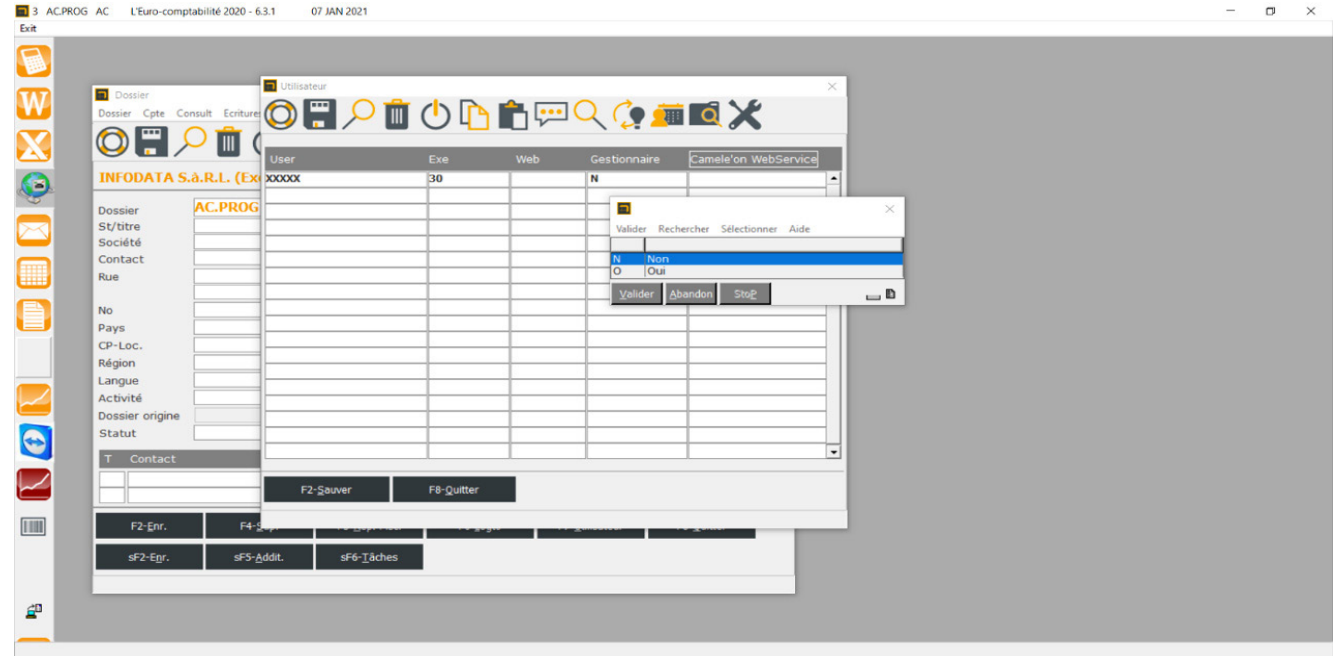

## 4. CHANGEMENT DE L'EXERCICE DEPUIS INTEGRIX COMPTABILITÉ (ACCOUNTIX)

Accès par : Paramètres > Changer l'exercice

- → Entrer sous l'écran <Numéro de l'exercice>.
- Sélectionner le nouvel exercice, soit en saisissant le code, soit en se servant de F3-Liste.
- $\rightarrow$  Valider l'écran courant par F2.

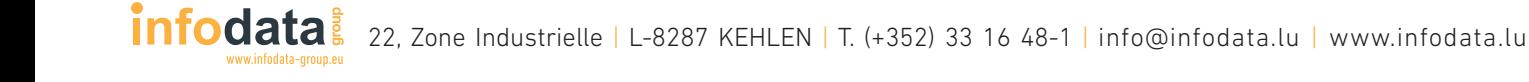

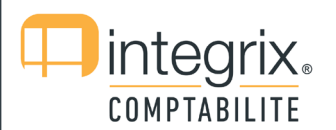

VERSION: 1.1/1.2022 | CODE: PROC\_EXERC\_COMPTA

### 5. CHANGEMENT DE L'EXERCICE DEPUIS INTEGRIX GESTION DE STOCKS (STOCKIX+)

Pour les utilisateurs n'ayant pas accès à la comptabilité.

Accès par : Autre > Infodata > Liens Accountix > Changement Exercice Utilisateur

- $\rightarrow$  Entrer sous l'écran <Numéro de l'exercice>.
- $\rightarrow$  Sélectionner le nouvel exercice, soit en saisissant le code, soit en se servant de F3-Liste.
- $\rightarrow$  Valider l'écran courant par F2.

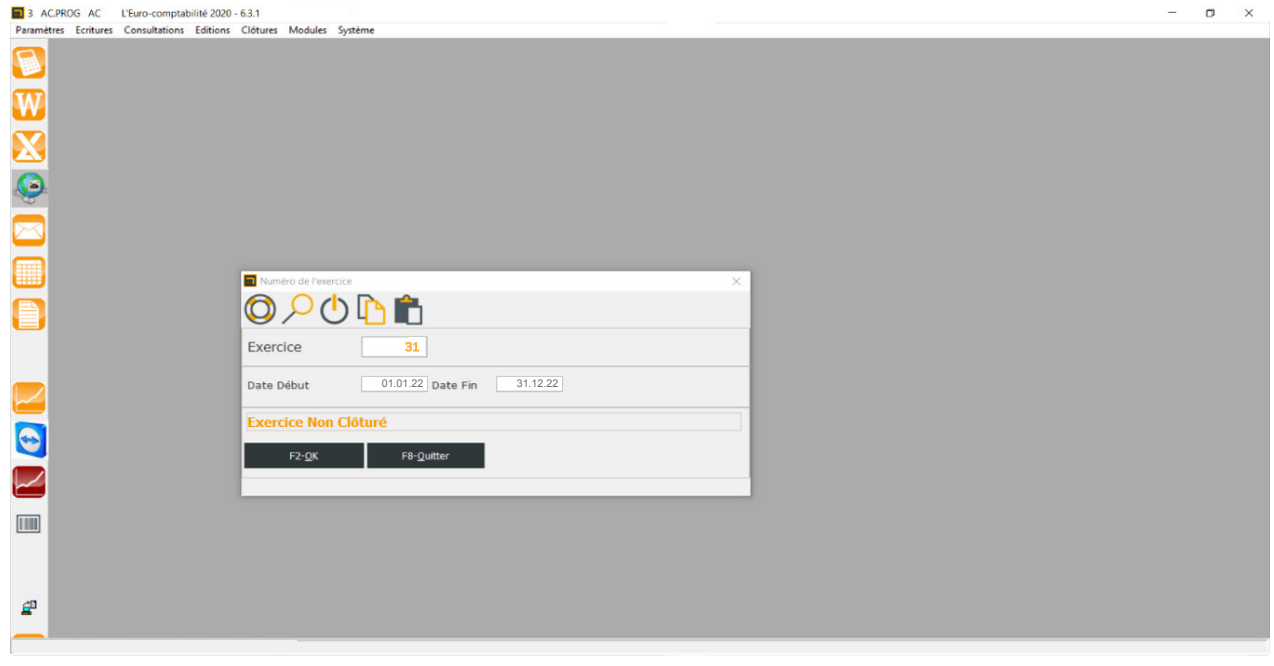

Pour une assistance en ligne ou pour toute autre demande, contactez notre service clients au 00352 33 16 48-1 ou par email à info@infodata.lu

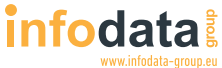